Leonsoftware Wiki - https://wiki-draft.leonsoftware.com/

# **Changes in Crew Panel**

We have introduced the following changes in the Crew Panel:

- 1. Filtering in Crew Panel
- 2. Additions to Crew tiles
- 3. Deleting draft for one user
- 4. Displaying Simulator flights

#### **1. Filtering in Crew Panel**

Changes to the 'Crew panel' filtering options have been implemented.

| Filter                        | < | Ŧ    |
|-------------------------------|---|------|
| Crew member<br>abortout key:f |   | PEPB |
|                               |   | 2    |
| BAR Aaron Joshue Bart         |   | ٤    |
| User labels                   |   | ANON |
| -                             |   | 7    |
|                               |   |      |

Person and Aircraft filtering options

| Show                          |  |
|-------------------------------|--|
| Position type                 |  |
| Layout<br>Rights & Green Comm |  |
| Dim forty lega                |  |
| Preferred airport code        |  |
| Sort by<br>Raing Revenue Code |  |

Other filtering options

The filter in the 'Crew Panel' section is divided into 3 sections:

- Person you can filter duties by using 2 available options:
- <u>Crew member</u> insert crew code and click the 'Search' button Leon will show only that person's duties. It is also possible to **filter by multiple crew members**. Simply choose the crew from the Crew Member search box and once you have the list of crew click 'SEARCH' button.
- <u>User labels</u> click on the field and Leon will show all crew labels defined in a section Phonebook
  Labels (then assigned in crew profiles).
- Aircraft you can filter the page by the aircraft type or a tail registration.

| - 1 |                                                                                              |     |
|-----|----------------------------------------------------------------------------------------------|-----|
| - 1 | - located in the top-right corner of the 'Crew Panel' and devided into the folloting sectior |     |
| · 1 | - localed in the top-right corner of the "Crew Panel" and devided into the folloting section | 151 |
|     | i located in the top right content of the ofer failer and actived into the folloting occurs  |     |

- 1. Show to display scheduled Maintenance and Options in the 'Flights' section
- 2. Position type mark/unmark checkboxes: Cockpit, Cabin, Maintenance, Ground & Positioning.
- 3. Layout to display 'Crew' section only, or on both: 'Flights & Crew'
- 4. Dim ferry legs making ferry legs dimmed
- 5. Preferred airport code selecting between ICAO/IATA airport codes
- 6. Sort by display the list of crew in order: Rating (CPT, FO, FA), Known as or Code

Last update: 2019/07/23 updates:crew-panel-we-have-added-new-features https://wiki-draft.leonsoftware.com/updates/crew-panel-we-have-added-new-features 10:29

(alphabetically)

| LEE . | Albert                                   |          | 0                |         |            |       |         |     |
|-------|------------------------------------------|----------|------------------|---------|------------|-------|---------|-----|
| 0000  | NT DAIN                                  | IN NTEAS | 01 0140          |         |            |       |         |     |
| 071   | AMC                                      | ANG      | 00               | 901     | MARC mon   | MSR   | Mix     | SM  |
|       | 10 A A A A A A A A A A A A A A A A A A A | TAN ION  | WS International | 201.000 |            |       |         |     |
| -     | AND NO.                                  | Dil non  | 50L 0.0          | MAX NO. | MUS ON     | 3M 88 | 2PA 888 | THE |
|       | 757                                      | UNI III  | WIS              | XRA me  | these more |       |         |     |
|       | DEL mm                                   | BAR not  | 345              | 100.000 |            |       |         |     |

Assigning crew

## 2. Additions to Crew tiles

We have added 2 additional markers to 'Assign Crew' options indicating:

AMC 24:00 27:55 - crew already assigned to this flight

OFF 45:50 - crew assigned to OFF duty

### 3. Deleting draft for one user

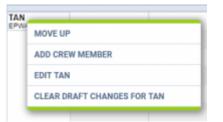

Option to clear draft for crewmember

It is possible to clear draft for one Crewmember.

In order to do it:

3.

- 1. right-click with your mouse on Crew code
- 2. select 'CLEAR DRAFT CHANGES FOR ...' from the list

ARE YOU SURE? YES NO option will display

4. click 'YES' or 'NO' button for relevant action

IMPORTANT! Selecting 'YES' will remove ALL the planned duties for the crew

# 4. Displaying Simulator flights

When the Crew is assigned to the **Simulator** flight in section OPS, this 'Simulator' will appear in 'Crew' part of the 'Crew Panel'.

The **Simulator** will display as a purple belt and will indicate the length of the duty as well as the line suggesting the EOBT.

| SIMULATOR | 01:00 |
|-----------|-------|
| SIMULATOR | EPKK  |

Clicking on the purple belt will display the simulator details in the bottom section.

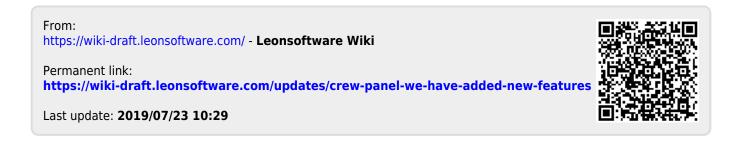